# **SECTION 3A: ADD VEHICLE TO FLEET**

## On **Main Menu** select **Maintain Fleet**

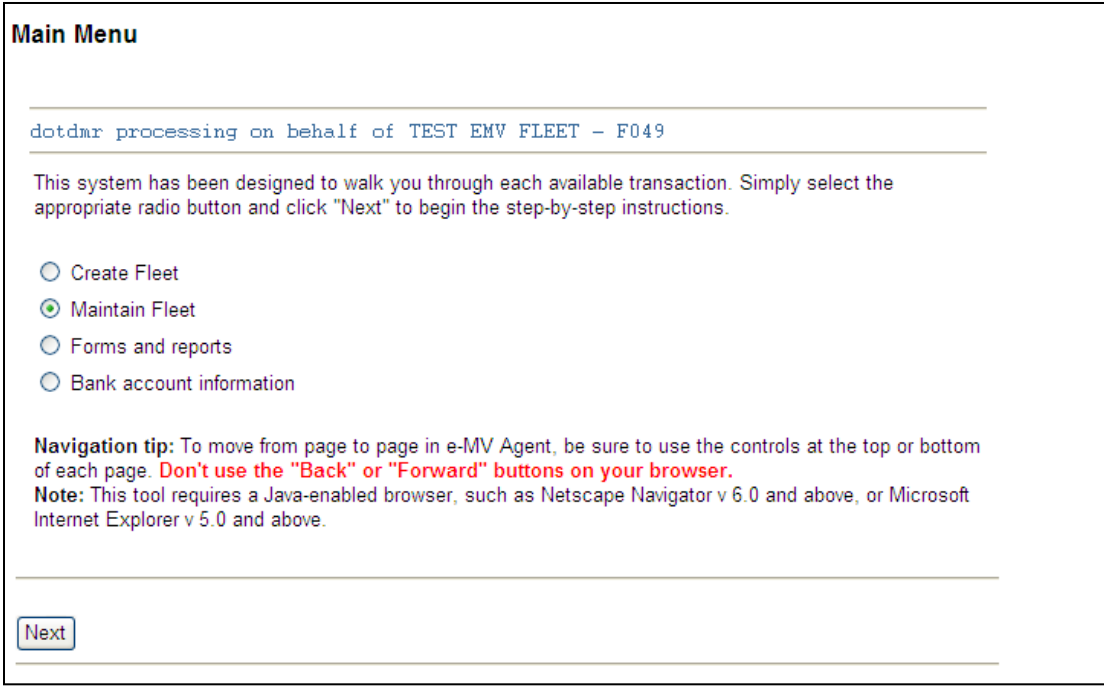

# Click **Next**

Select fleet to maintain. Click **Select Fleet**

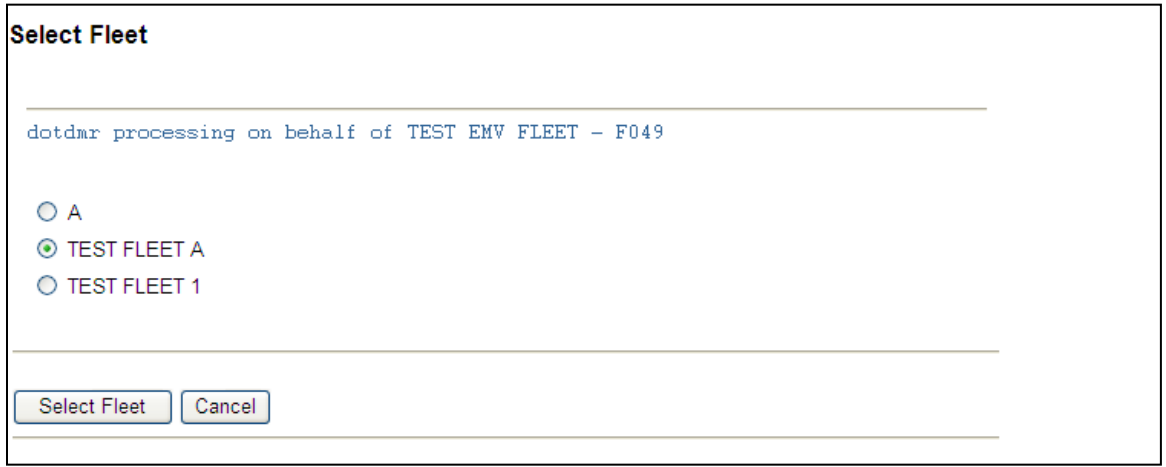

Select **Add Vehicle to Fleet.** 

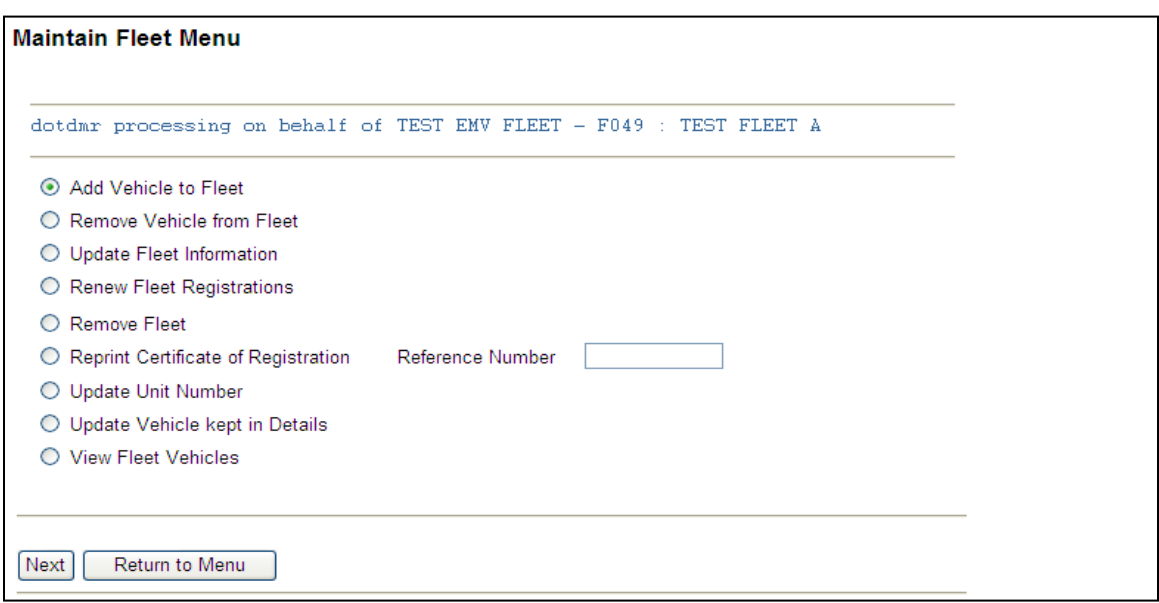

#### Click **Next**

- A fleet owner/manager is able to create a fleet and choose which eligible vehicles go into that fleet.
- Fleets can be built organizing by expiration date, plate type, registration type, etc.
- All vehicles within a single fleet must have the same customer listed as either the Primary owner or Primary Lessee.
- The vehicle must have both title and registration.
- Currently only vehicles registered at 54,000 pounds or less can be added to a fleet.
- Vehicles that have annual, biannual, quarterly or consecutive monthly registration can be added to a fleet.
- Eligible vehicles that require a non operation statement can be added to a fleet.
	- o If the vehicle is a monthly, quarterly or annual registration and the expiration is more than 3 years in the past, it cannot be added to the fleet.
	- o If the vehicle is a biennial registration and the expiration date is more than 4 years in the past, it cannot be added to the fleet.
- A fleet can have vehicles with different registration periods (Annual, biannual) and expiration dates.
- A fleet is able to include a maximum of 1000 vehicles.
- A vehicle can only be in one fleet at a time. A vehicle with the same VIN number cannot be in the same fleet.
- The fleet owner/manager will not be able to change registration periods or weight categories, or add, change, remove a lessee or driver.
- Vehicles will automatically be removed from a fleet if it is no longer eligible. e.g.: a change of ownership and a new Wisconsin title is issued, title status changes to junk or title only, or if plate is disassociated, etc.

#### **The following plate types can be added to a fleet:**

- o Amateur radio AMA
- o Automobile AUT
- o Brewers -MBN/MBO
- o Bus –BUS
- o Celebrate children -KID
- o Civilian group CVG/FRF
- o Collector special CLS
- o Disabled DIS
- o Disabled motorcycle DMC
- o Disabled veteran VET
- o Donate Life Wisconsin LIF
- o Ducks unlimited DUK
- o Endangered resources END/ENN
- o Farm truck FRM
- o Farm truck heavy HFM
- o Farm trailer FTL
- o Gold Star GST
- o Golf Wisconsin GLF
- o Harley-Davidson/Share the Road - HAR
- o Higher education (UW) HEG/HEM
- o Human service vehicle HSV (Requires 'certification' that

#### **The following plate/registration types are excluded:**

- o Antique, antique motorcycle ANT/AMC
- o Bus BUX/BXB
- o Collector, collector motorcycle COL/CMD
- o Ex Prisoner of War XPW
- o Government GOV
- o Historic military vehicle HMV
- o Hobbyist, hobbyist motorcycle HOB/ HMC
- o Tribal plates LDF/MEN/ONI/BRV
- o Medal of Honor, medal of honor motorcycle MDH, MDC
- o Mobile homes, recreational vehicles RVT
- o Municipal MUN/MNC/OFF
- o Semi trailer, transferable trailer STL, XTL
- o State owned SOV
- o State Patrol, state patrol cycle WSP/WSC
- o Temporary plates TMP/TPD

vehicle has passed inspection as part of renewal process)

- o Low speed vehicle LSV
- o Marquette University MRQ
- o Military group MLG
- o Moped MPD
- o Motor home MTM
- o Motorcycle CYC
- o Multi-Group (Lao veteran, Freemason) - MGP
- o Packers PAK
- o Recreational vehicle trailer RVT
- o Special X SPX
- o Trailer heavy TRL
- o Trailer light LTL
- o Truck heavy HTK
- $\circ$  Truck light LTK
- o Truck tractor TOR
- o U.S. Veteran motorcycle VMC
- o Wis. National Guard -WNG
- o Wis. Salutes Veterans SPT
- o Women's Health Foundation WHF

o Trailer transferable – TRL/XTL

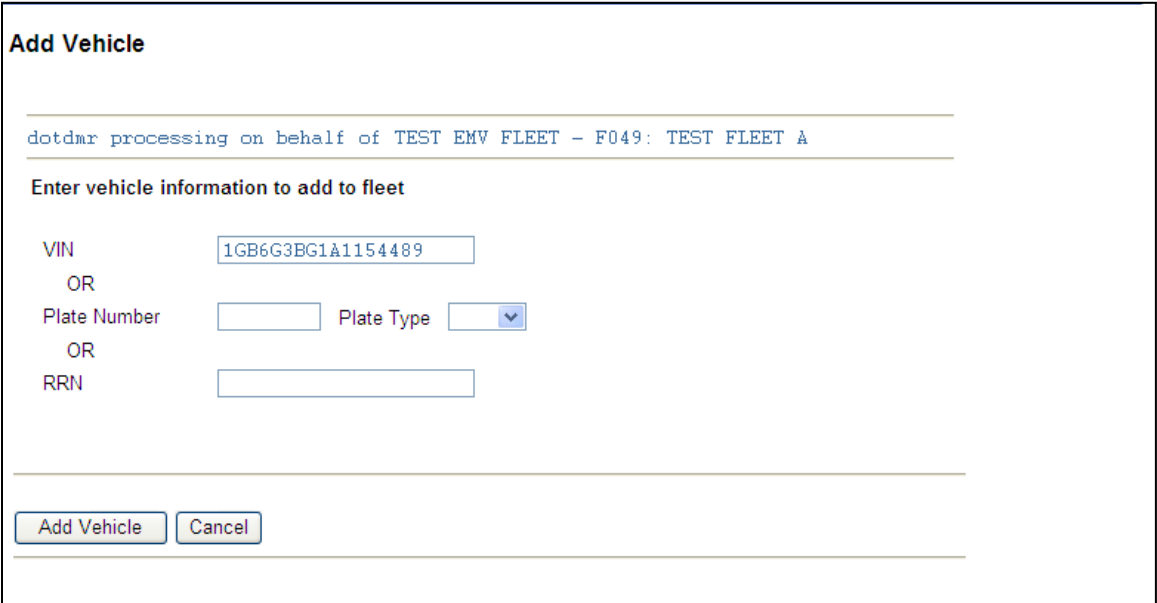

To add a vehicle to the fleet enter either vehicle identification number (VIN) **or** plate number **or** RRN.

The Renewal Reference Number (RRN) is located on the license plate renewal notice you received.

### Select **Add Vehicle**

Note: If the vehicle is already in a fleet you will receive the following error message:

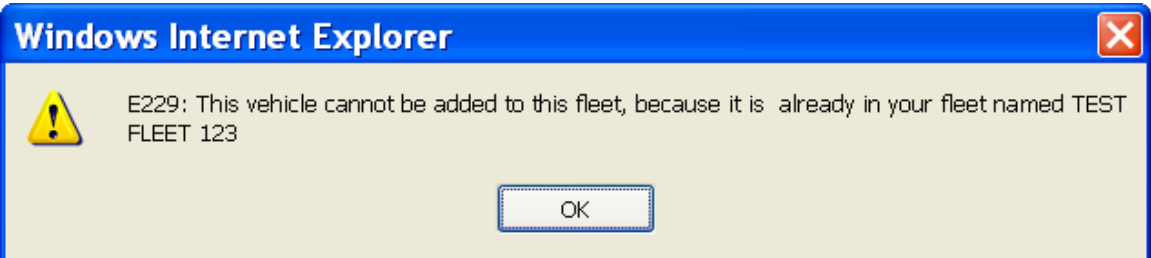

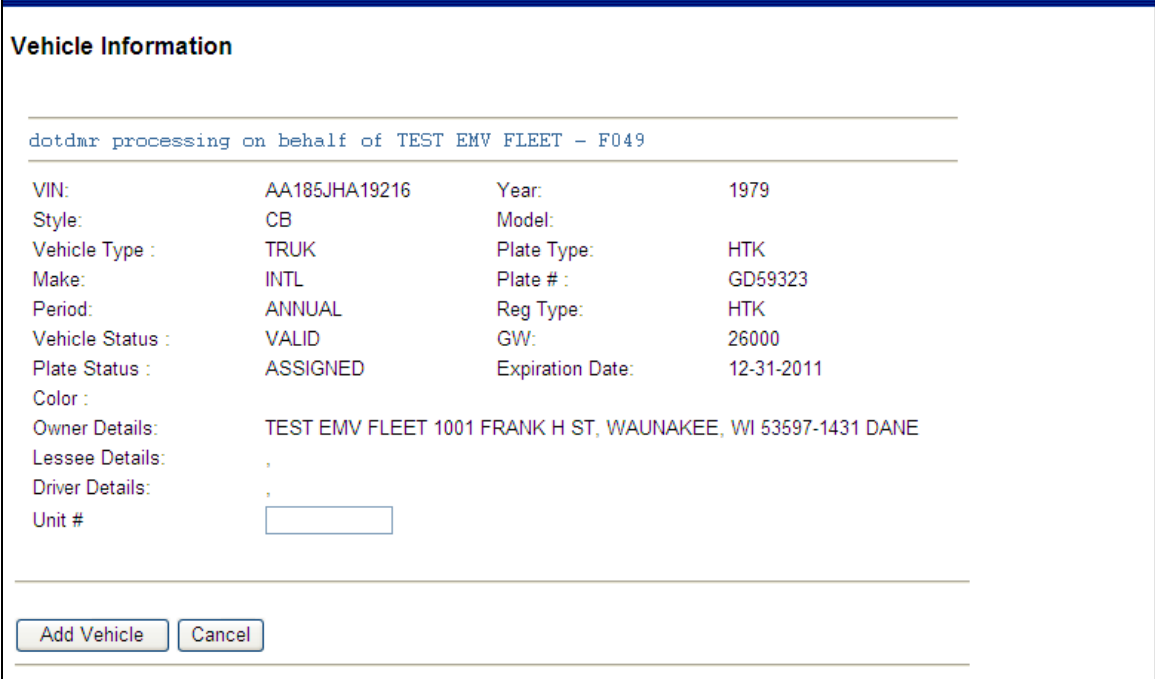

**Unit # -** Giving a fleet vehicle a unit number is optional. A unit number is helpful when choosing the task of View Fleet Vehicles and Renew Fleet Registrations. The tasks have the option to sort vehicles by unit number.

## **Processing Tips:**

- A maximum of 6 characters can be entered for unit number.
- You may want to include in your unit number the registration type for the plate. Ex: HTKDRY, tells you it's a heavy truck dairy. It will help when determining correct renewal fees.
- Putting leading zeros in unit numbers will make the sorting more accurate. Ex: 001, 010, etc.
- Fleet numbers shown on the title of a vehicle will not carry over to the eMV Fleet system nor will unit numbers be carried over to the Registration and Titling system. Fleet numbers shown on the title will still print on the Certificate of Registration. We suggest your unit number reflect the fleet number you used for the Registration and Titling system.
- The fleet/unit number is a tool for customers to help keep track of vehicles.

If the unit number already exists in the fleet you will receive the following error message:

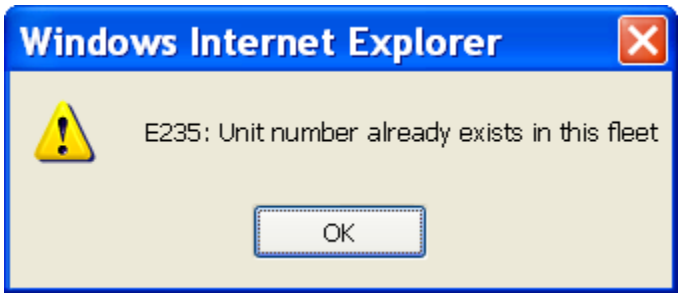

Verify that all vehicle information is complete and accurate. Select **Add Vehicle.** Or, **Cancel** to return to the Maintain Fleet Menu

Receive message "Vehicle Added Successfully".

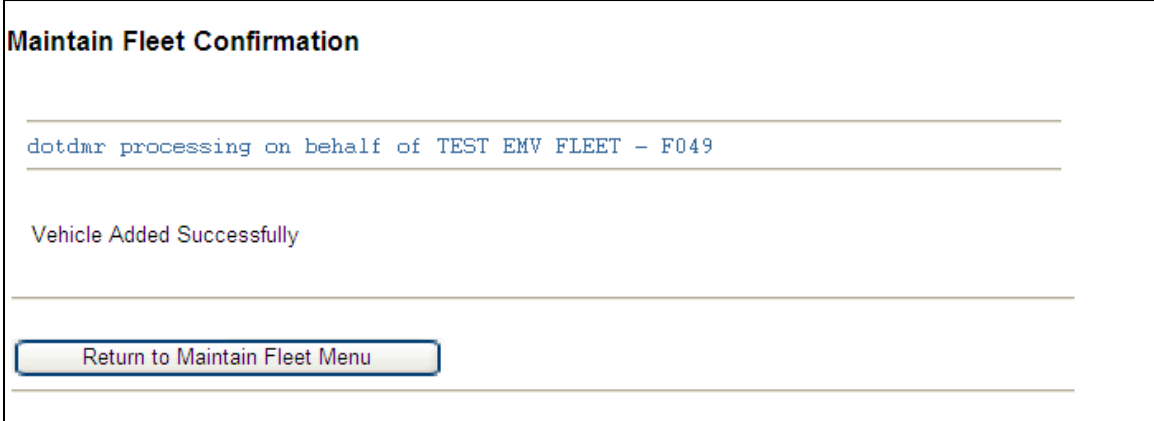

### Click **Return to Maintain Fleet Menu**

Repeat steps to add additional vehicles to fleet. Vehicles have to be **added one at a time to a fleet.**